# SPREADSHEETS FOR MARKETING & SALES TRACKING - DATA ANALYSIS TOOLS USING MS EXCEL

By: Peter K. Mulwa

MSc (UoN), PGDE (KU), BSc (KU)

Email: Peter.kyalo@uonbi.ac.ke

# Objectives

By the end of the session, participants should be able to:

- a) Identify Ms Excel tools used for data analysis
- b) Analyze data using the tools

# Ms Excel for Data Analysis

- Ms Excel provides powerful tools that for data analysis which include:
  - a) Sort: Help to arrange data in either ascending or descending order. You can sort your data on one column or multiple columns
  - **b)** Filter: This is a tool used to display records that meet a certain criteria
  - c) Conditional Formatting: Conditional formatting enables one to highlight cells with a certain color, depending on the cell's value.

# Ms Excel for Data Analysis

- **d) Charts:** Enables one to present data in graphical form
- e) Pivot Tables: A pivot table allows one to extract the significance from a large, detailed data set. It enables one to view data in summarized form which enable one to draws a meaning from the data
- f) Tables: Tables allow one to analyze data quickly and easily.

# Ms Excel for Data Analysis

- g) What-If Analysis: What-If Analysis in allows one to try out different values (scenarios) for formulas and predict the possible outcomes based on different scenarios
- h) Solver: This tool uses techniques from the operations research to find optimal solutions for all kind of decision problems
- i) Analysis ToolPak: The Analysis ToolPak is an Excel add-in program that provides data analysis tools for financial, statistical and engineering data analysis.

## Sort

- Steps:
- i. With an open worksheet, click inside the data that you want to sort
- ii. Click on data tab
- iii. Click on sort from the data ribbon
- iv. The sort dialog box below appear;

#### Sort

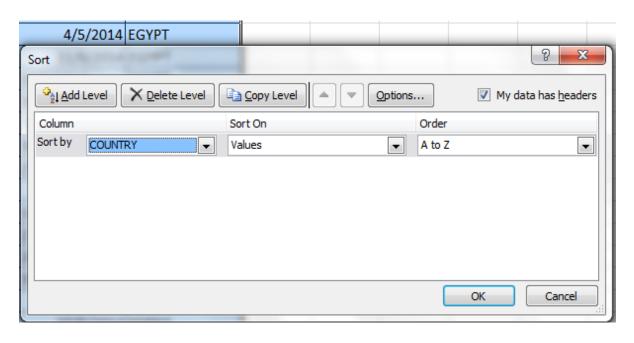

- v. Select the field to sort by
- vi. Select the order to sort by
- vii. Click Ok

- One can do simple filter or advanced filter
- Steps for simple filter:
- i. Click inside the data you want to filter
- ii. Click on the data table
- iii. Click on filter under sort & filter group
- iv. Click on the drop arrow next to the field you want to filter by
- v. Select the field to filter by
- vi. Click Ok

**NB:** Click on filter under sort & filter group again to clear the filter arrows

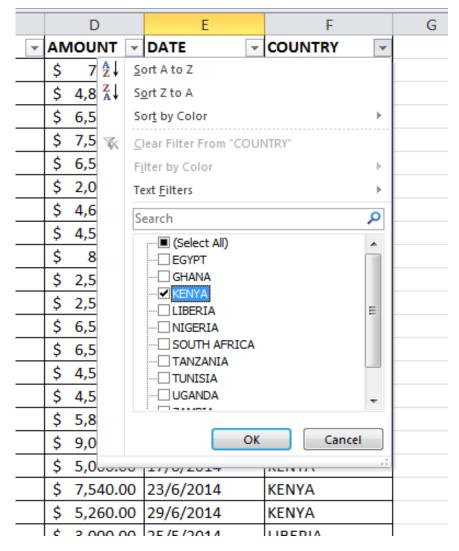

#### Steps for Advanced filter:

- i. Set the criteria range in two cells on adjacent rows using a field name and the condition
- ii. Click inside the worksheet
- iii. Click on data tab
- iv. Click on advanced filter under sort & filter group to display the dialog box below;

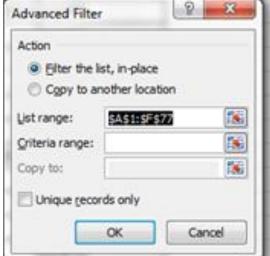

- v. Select the list range and the criteria range
- vi. You can copy the filtered data in another location within the same sheet or a different sheet by choosing the copy to another location option on the dialog box

vii. Click Ok

### Steps:

- i. Click on insert tab
- ii. Click on pivot tables from the ribbon
- iii. The create PivotTable dialog box below appears;
- iv. Click Ok

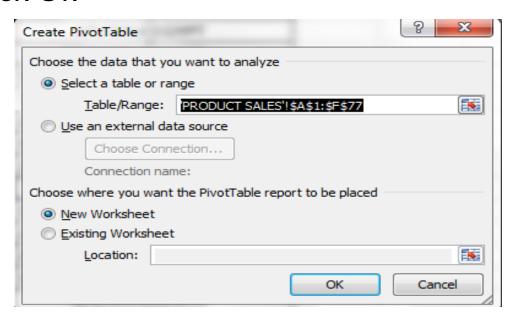

The PivotTable field list appears;

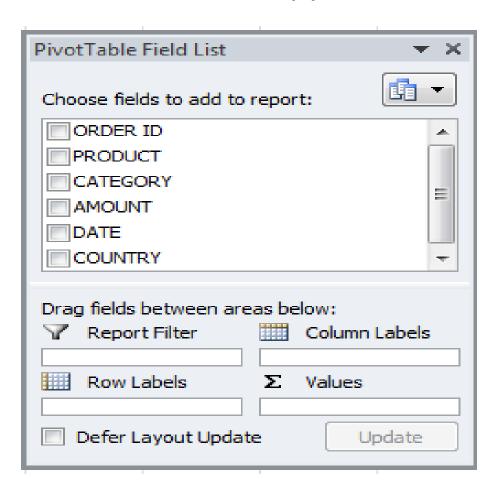

- In our sample data, to get the total amount exported for each product, drag the following fields to the different areas;
  - 1. Product Field to the Row Labels area
  - 2. Amount Field to the Values area
  - 3. Country Field to the Report Filter area
- A PivotTable as the one below appears and changes as you select different fields

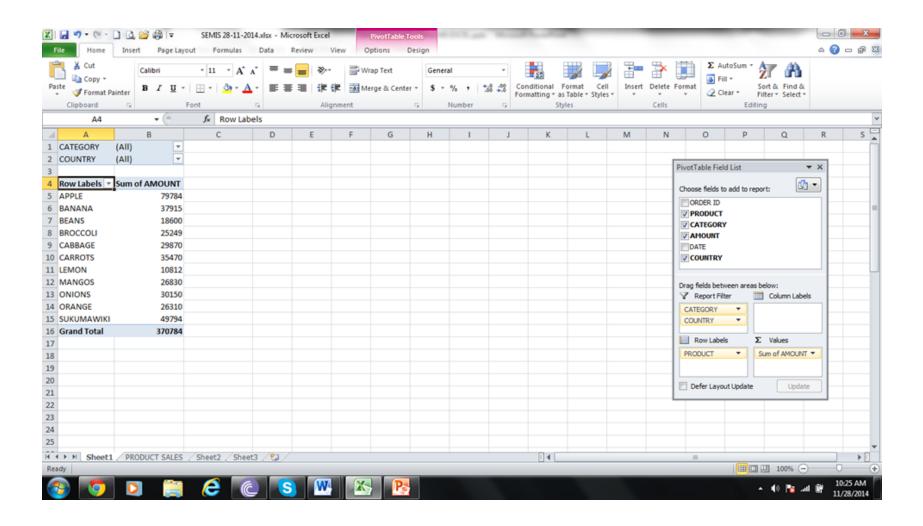

 You can sort, filter and change the summary calculations using the options provided under the PivotTable tools shown below;

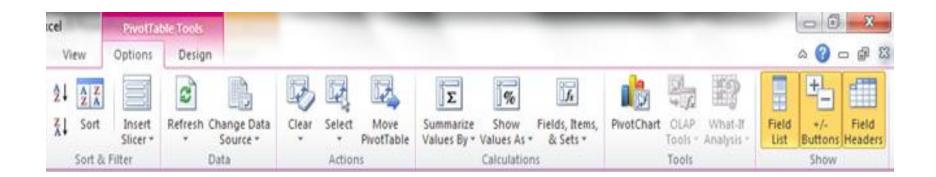

#### **PivotChart**

- Steps for inserting PivotChart
- Click on the PivotTable
- Click on PivotTable tools
- iii. Under options, click on PivotChart
- iv. From the insert chart dialog box, select the type of the chart to use e.g. 3-D Clustered Column
- v. Click Ok
- **NB 1:** Under PivotChart tools, you can change chart layout options as you want e.g. chart title, chart axis titles, etc
- **NB 2**: The chart display changes as you change the filter criteria under the PivotTable e.g.

#### PivotChart with all data in the PivotTable

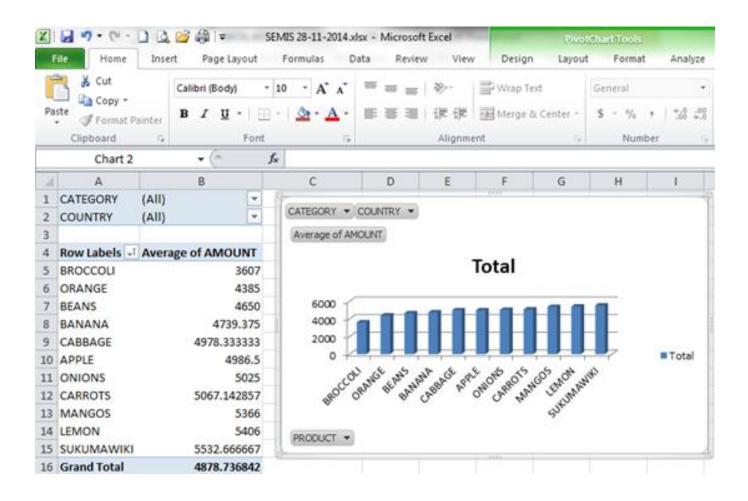

#### PivotChart with filtered data in the PivotTable

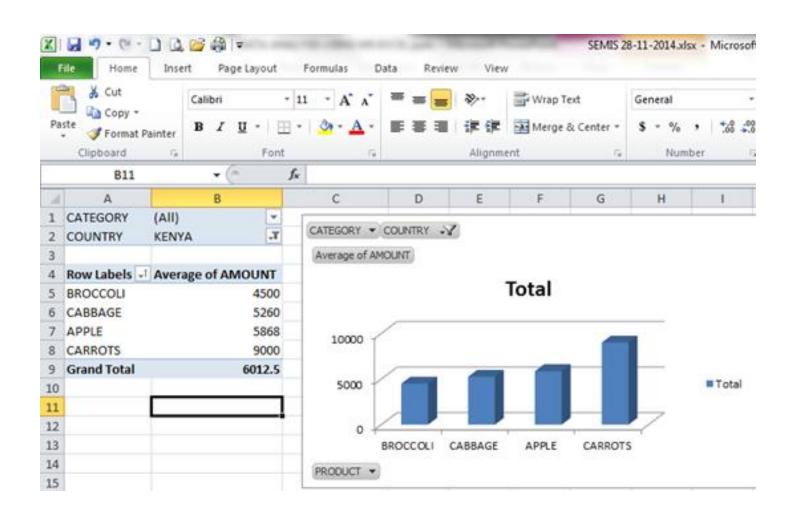

 What-If Analysis in allows one to try out different values (scenarios) for formulas and predict the possible outcomes based on different scenarios

## Steps

- i. Click on your worksheet
- Click on data tab
- iii. Click on What-if Analysis on the data ribbon
- iv. Choose to use scenario manager or goal seek or table

## **Using the Scenario Manager**

- Click on Scenario Manager from What-if-Analysis drop down list
- The dialog box below ap

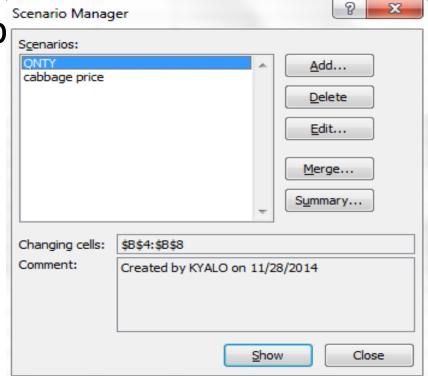

- v. Click on add to add a Scenario
- vi. Type scenario name
- vii. Choose the changing cells e.g. Quantity
- viii. Enter new values for the changing cells
- ix. Click ok
- x. Then click show to view the changes in the calculated values

- Using the Goal Seek
- i. Select the cell containing the formula that will return the result you're seeking; in this example, cell G5
- ii. On the Data tab, choose What-If Analysis→Goal Seek in the Data Tools group

NB: Dialog box below appears;

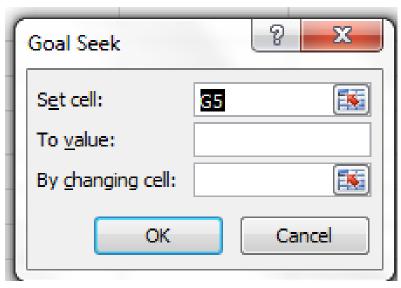

- iii. Select the To Value text box and enter the goal
- iv. Select the By Changing Cell text box and select the cell that you want to change
- v. Click OK
- vi. If you want to keep the values entered in the worksheet as a result of goal seeking, click OK as in the diagram below;

| A  | Α           | В                | С                              | D                                     | E                  | F             | G         |
|----|-------------|------------------|--------------------------------|---------------------------------------|--------------------|---------------|-----------|
| 1  | WHAT IF ANA | LYSIS            |                                |                                       |                    |               |           |
| 2  |             |                  |                                |                                       |                    |               |           |
| 3  | PRODUCT     | QUANTITY (KGS)   | UNIT BUYING                    | TOTAL BUYING PRICE                    | UNIT SELLING PRICE | SELLING PRICE | PROFIT    |
| 4  | BEANS       | 500.00           | 105.00                         | 52,500.00                             | 120.00             | 60,000.00     | 7,500.00  |
| 5  | MAIZE       | 350.00           | 126.00                         | 44,100.00                             | 144.00             | 50,400.00     | 6,300.00  |
| 6  | SOGHURM     | 250.00           | 89.00                          | 22,250.00                             | 101.71             | 25,428.57     | 3,178.57  |
| 7  | MILLET      | 420.00           | 95.00                          | 39,900.00                             | 108.57             | 45,600.00     | 5,700.00  |
| 8  | PEAS        | 600.00           | 98.00                          | 58,800.00                             | 112.00             | 67,200.00     | 8,400.00  |
| 9  | TOTAL SALES |                  |                                | 217,550.00                            |                    | 248,628.57    | 31,078.57 |
| 10 |             |                  |                                |                                       |                    |               |           |
| 11 |             |                  |                                |                                       |                    |               |           |
| 12 |             | PROFIT MARGING   |                                | 14%                                   |                    |               |           |
| 13 |             |                  |                                |                                       |                    |               |           |
| 14 |             | Goal Seek Status |                                |                                       |                    |               |           |
| 15 |             |                  |                                |                                       |                    |               |           |
| 16 |             |                  | Goal Seeking with Cell G4 Step |                                       |                    |               |           |
| 17 |             |                  | Davies                         |                                       |                    |               |           |
| 18 |             |                  | _                              | et value: 7500<br>ent value: 7,500.00 |                    |               |           |
| 19 |             |                  | Curi                           | ent value. 7,500.00                   |                    |               |           |
| 20 |             |                  |                                | OK                                    | Cancel             |               |           |
| 21 |             |                  |                                |                                       |                    |               |           |

...END...